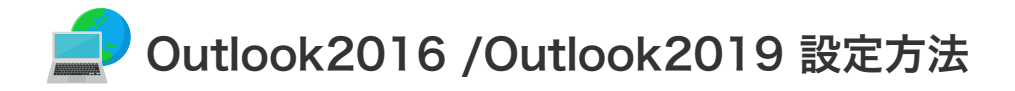

## Outlook 2016/Outlook2019 の設定

設定を行うには、「お客様証」が必要となります。お手元に「お客様証」をご用意ください。

1. スタート画面から「Outlook 2016」または「Outlook 2019」をクリックします。

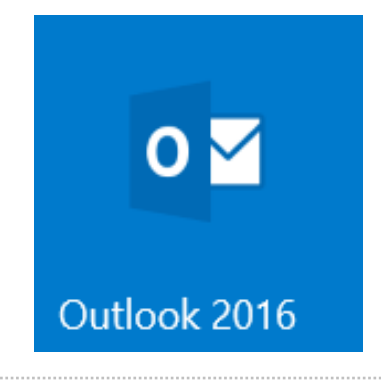

- 2. 「Outlook へようこそ」画面が表示されますので、以下の設定を行います。
	- ① メールアドレスを入力してください。

【ご注意】メールアドレスを変更している場合は、変更したアドレスを入力してください。 (例) XXX@ns.anc-tv.ne.jp

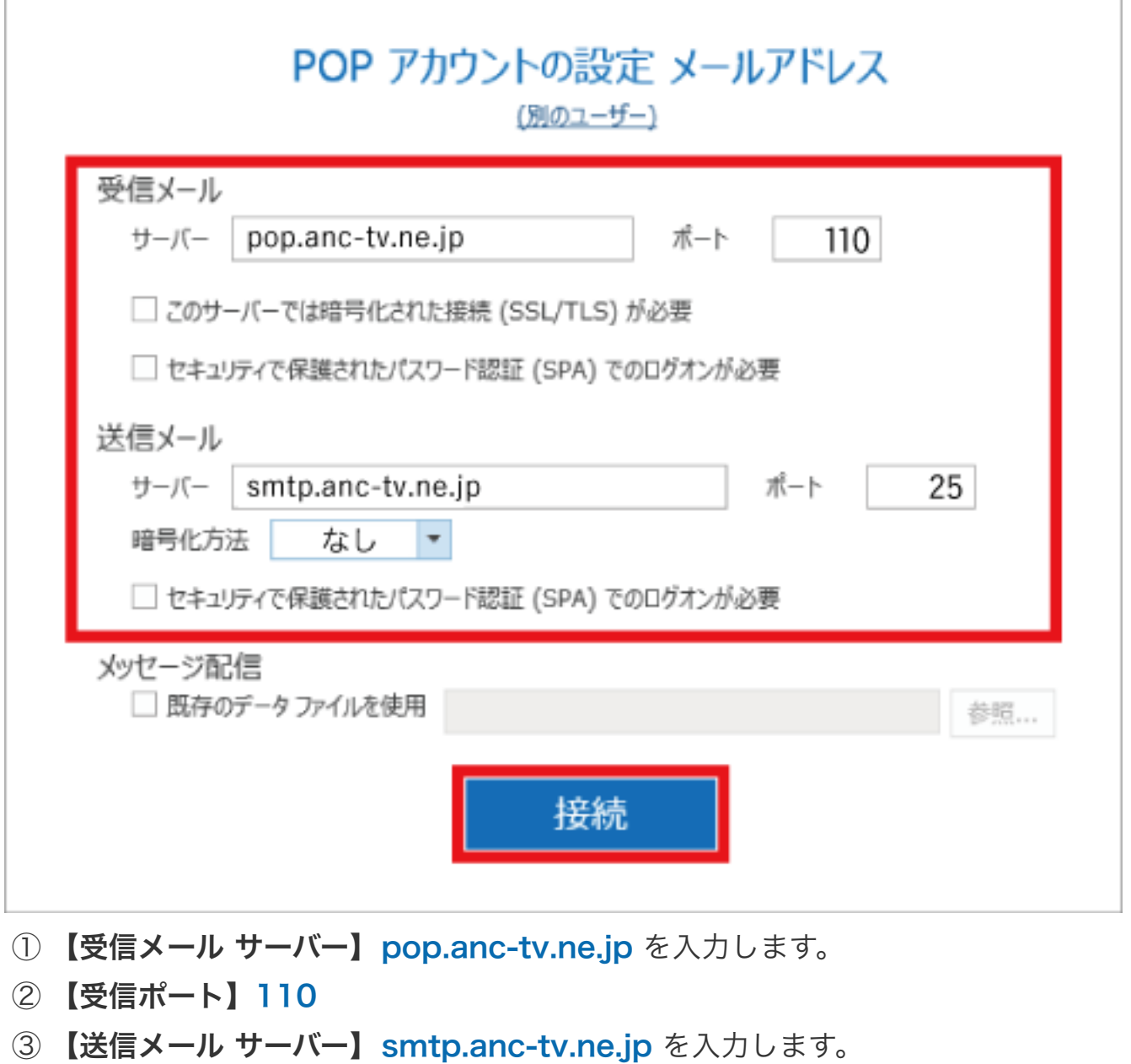

- ② 「詳細オプション」→「自分で自分のアカウントを手動で設定」にチェックを入れてください。
- ③ 「接続」をクリックしてください。

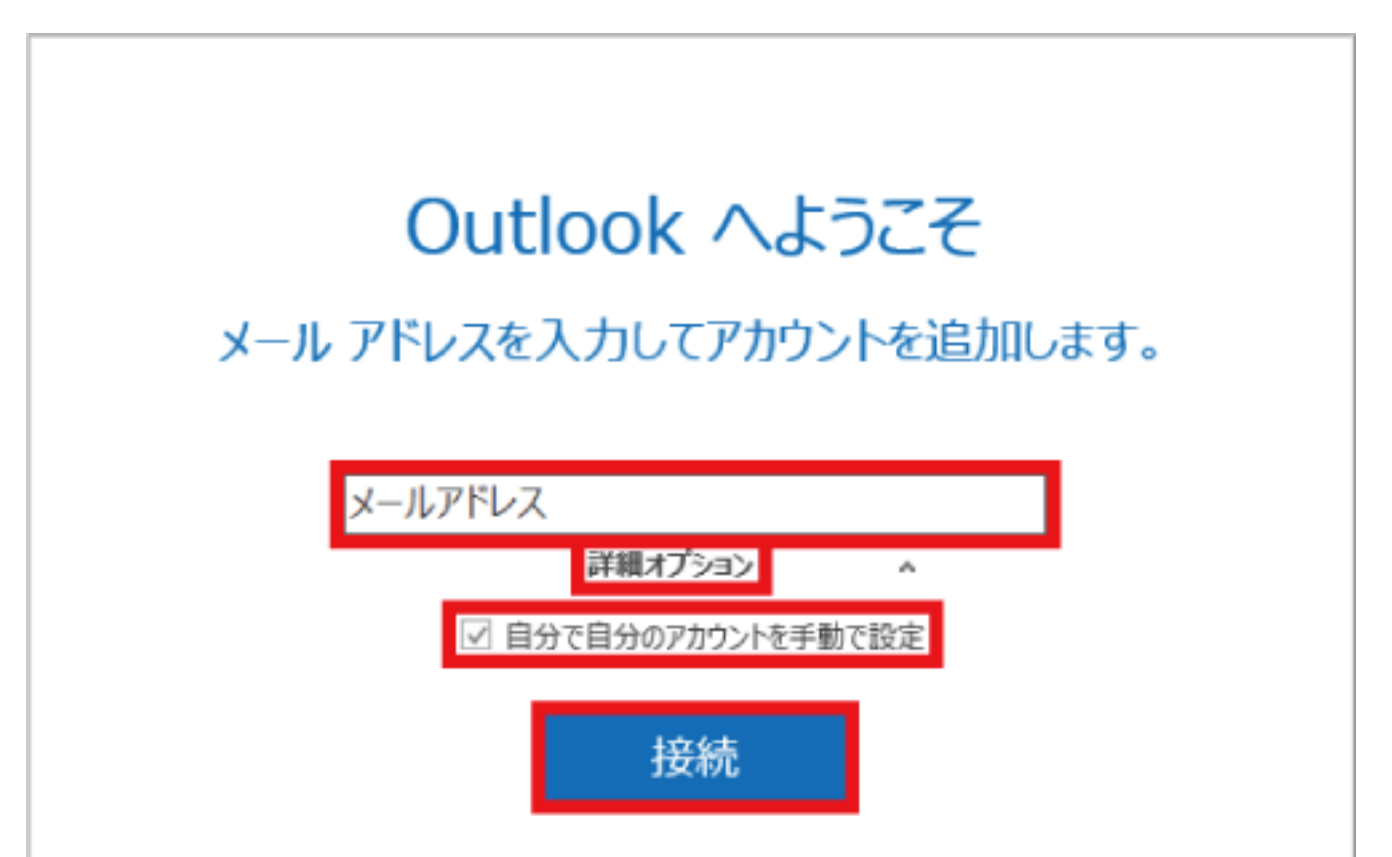

「Outlook へようこそ」の画面が表示されない場合は、【ファイル】→【情報】→【アカウントの追加】を クリックします。

3. 「アカウントの種類を選択」画面が表示されたら、「POP」をクリックしてください。

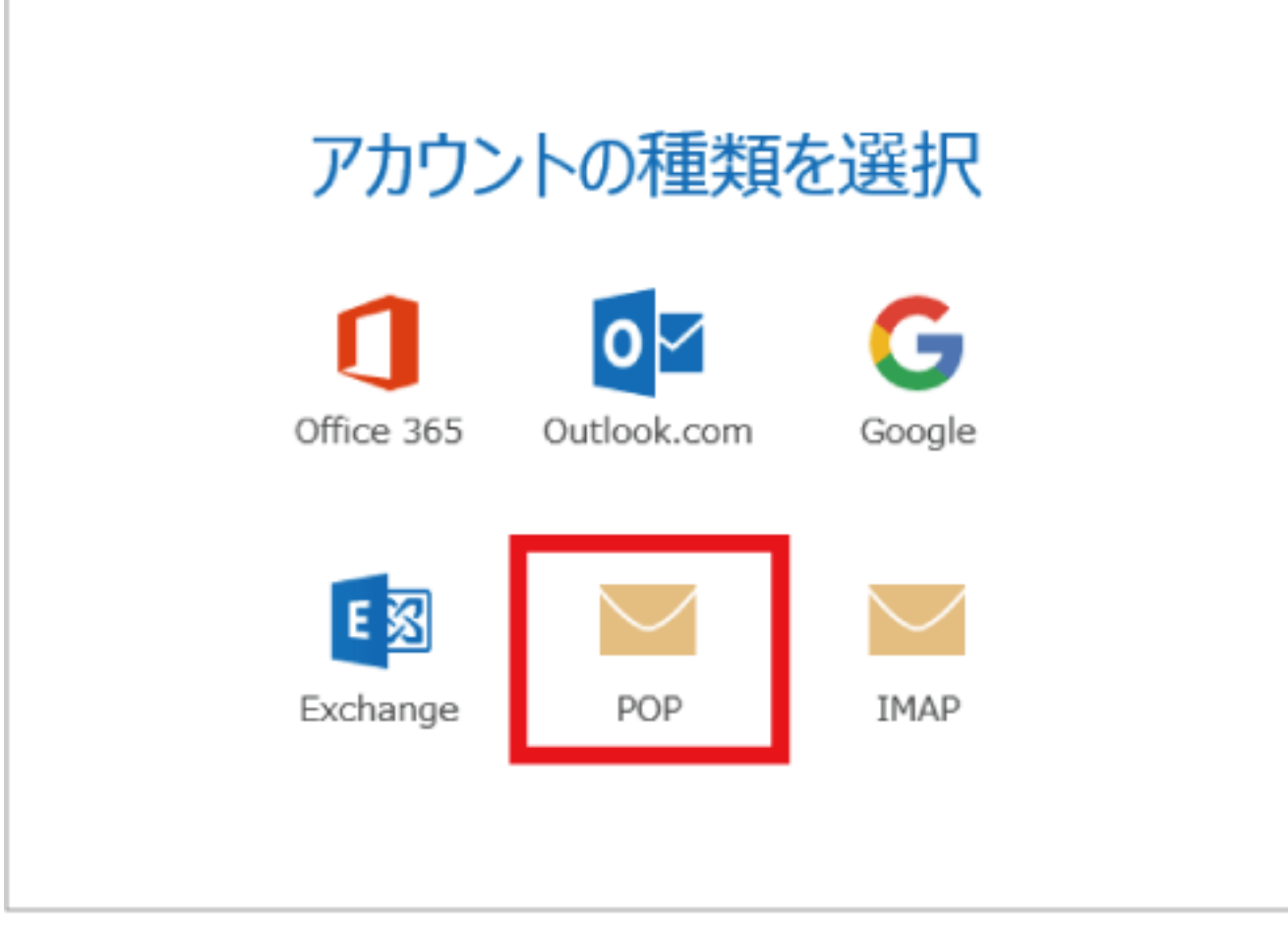

4. 「POPアカウントの設定 メールアドレス」画面が表示されたら、サーバー情報とポート番号の設定を行います。 以下の各項目を入力・設定後、「接続」をクリックします。

④ 【送信ポート】25

n

- ⑤ 【暗号化方法】なし
- 5. 「パスワード」を入力し「接続」をクリックします。

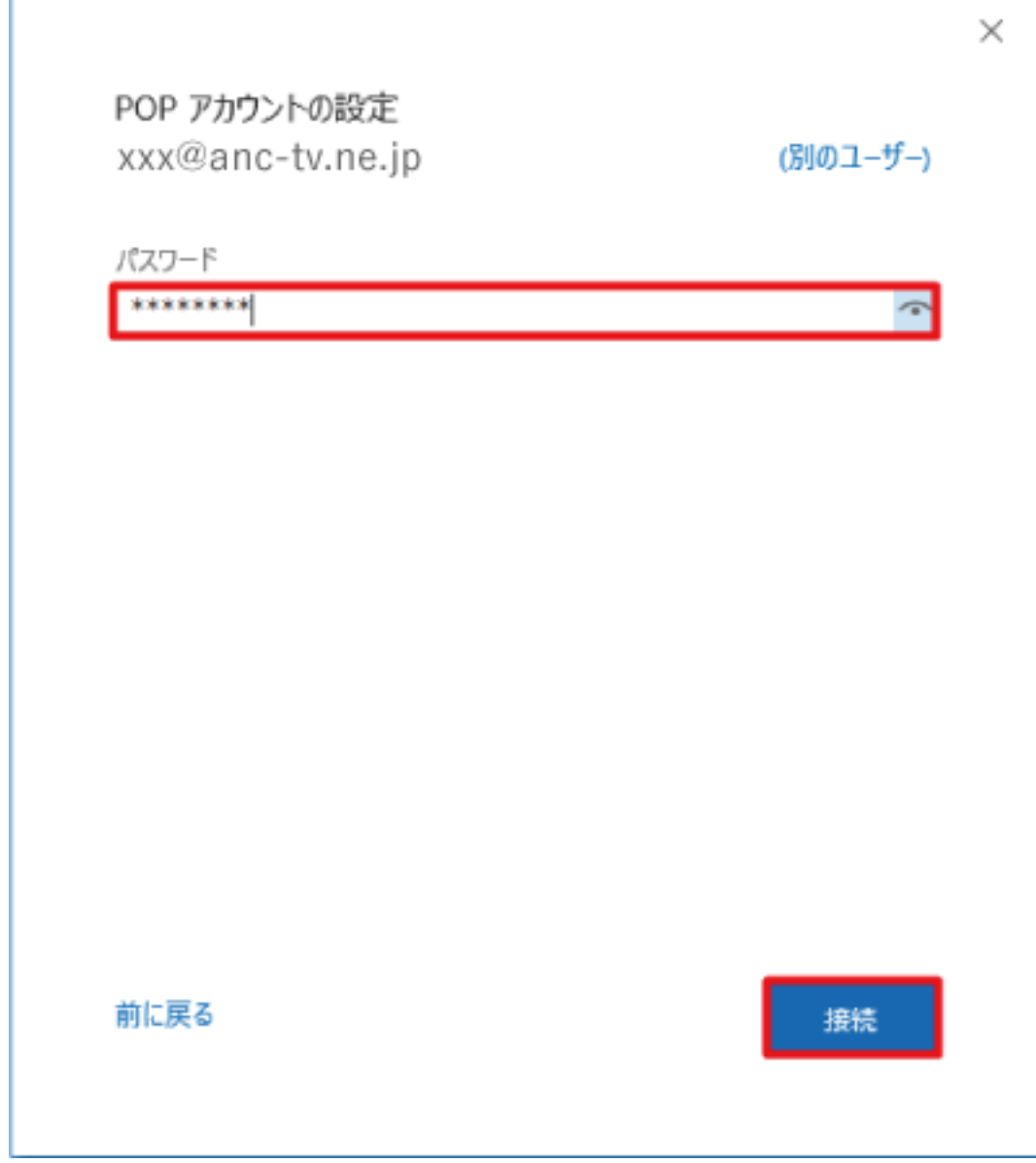

6. ユーザー名を消して、お客様証記載のユーザー名を入力し直してください。 入力後、「OK」をクリックすると設定が完了します。

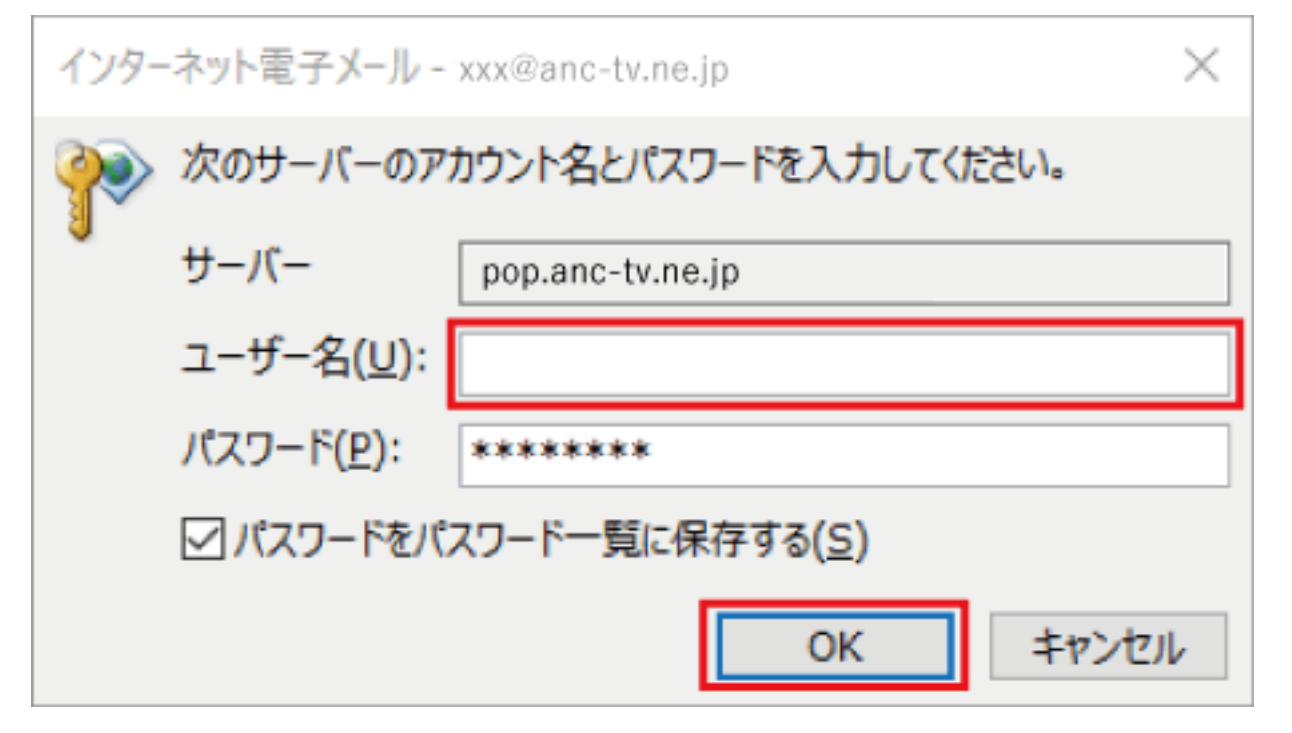

●メール設定ができない場合は、[「メール設定ができない場合」](https://www.anc-tv.co.jp/user/guide/net/az/az_mailerror.pdf)のページをご覧ください。